# **Introduction**

In Self‐Service Banner, you can now enter office hours that will be displayed on the student's rosters. For each class you teach, you can provide one or more sets of office hours. For example, if you're not able to hold office hours during the same time period of the day every day, you could enter 8 a.m. to 10 a.m. for Monday and Wednesday hours, and 1 p.m. to 2 p.m. for Fridays.

This guide will walk you through the process to enter and update your office hours.

There are 8 fields that comprise an Office Hours entry. Seven of the 8 fields are required. **If you do not supply a value for any of the seven, the record will not be saved when you click "Submit".**

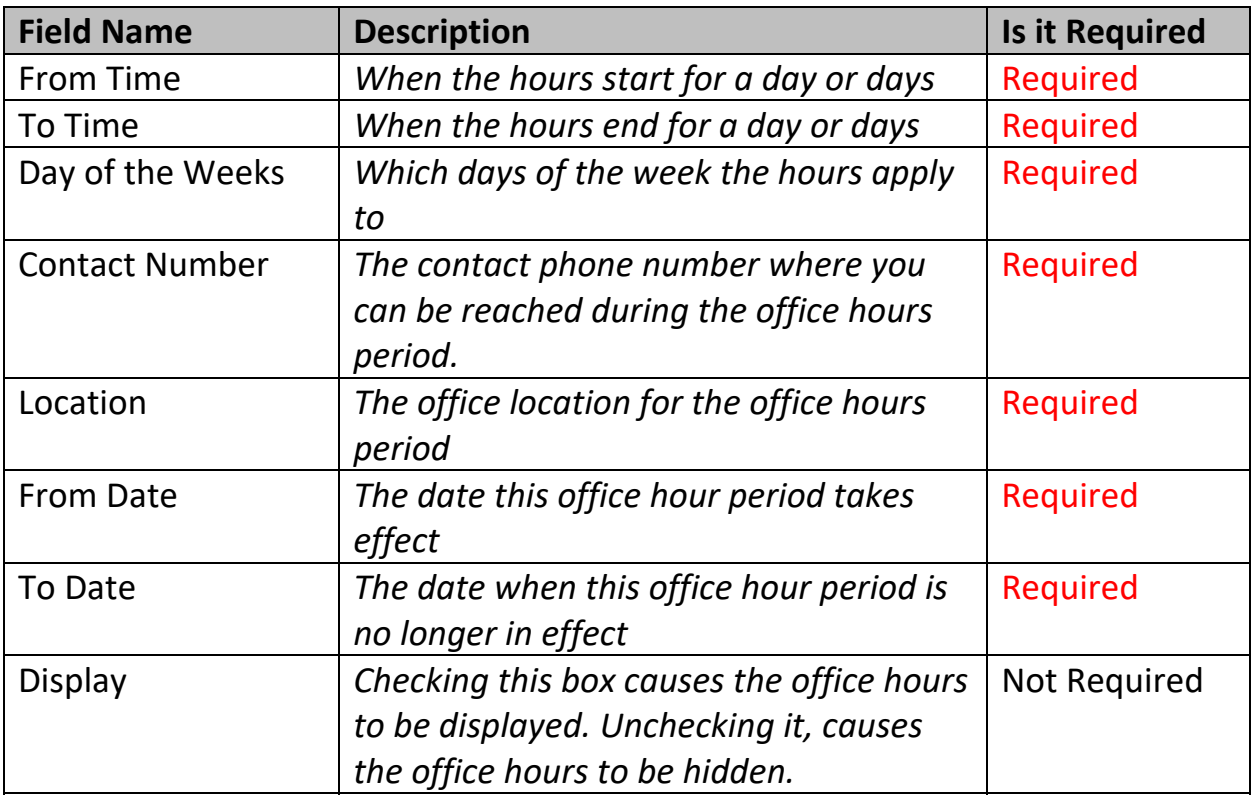

Each of the fields is described below in more detail, with examples of the expected format in the "Updating Office Hours" section.

For faculty, there is an Active Registration menu item on the Faculty Service menu in SSB. Faculty can see the office hours they've entered for all of their classes there, as well as in the Office Hours Update page.

## **Navigating to the Office Hours Update page**

After login to TUportal, Look for the 속 Home G Staff To "Self‐Service Banner" link in the TUportal / Home TUapplications box. It's in the first **SEARCH** column, just below "Search" Enter Keywords For...  $Whe$ **TUAPPLICATIONS Canvas** Self-Service Banr ail (Excl **Google App:** 

Click on the "Self Service Banner" link, and look for the "Faculty Services" tab and click it.

From the "Faculty and Advisors" Menu, click on "Office Hours".

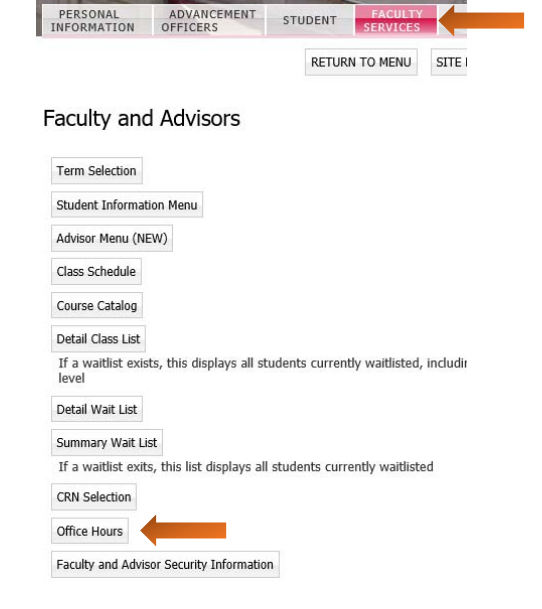

## **Updating Office Hours**

Your will be prompted to Select a Term. Choose the term from the drop‐ down box menu for which you wish to enter information", then Click "Submit."

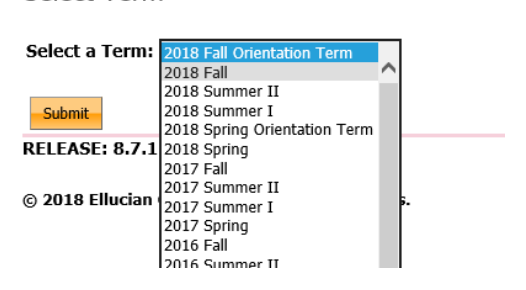

Select Term

Then, "Select a CRN" by clicking on the drop‐down box arrow and select one of your courses from the list.

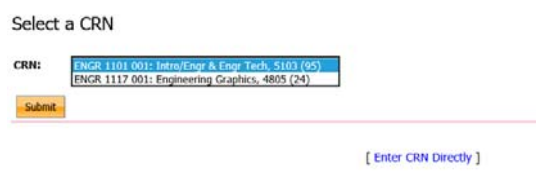

You'll be presented with the Office Hours form for the CRN you selected.

**Course Information** 

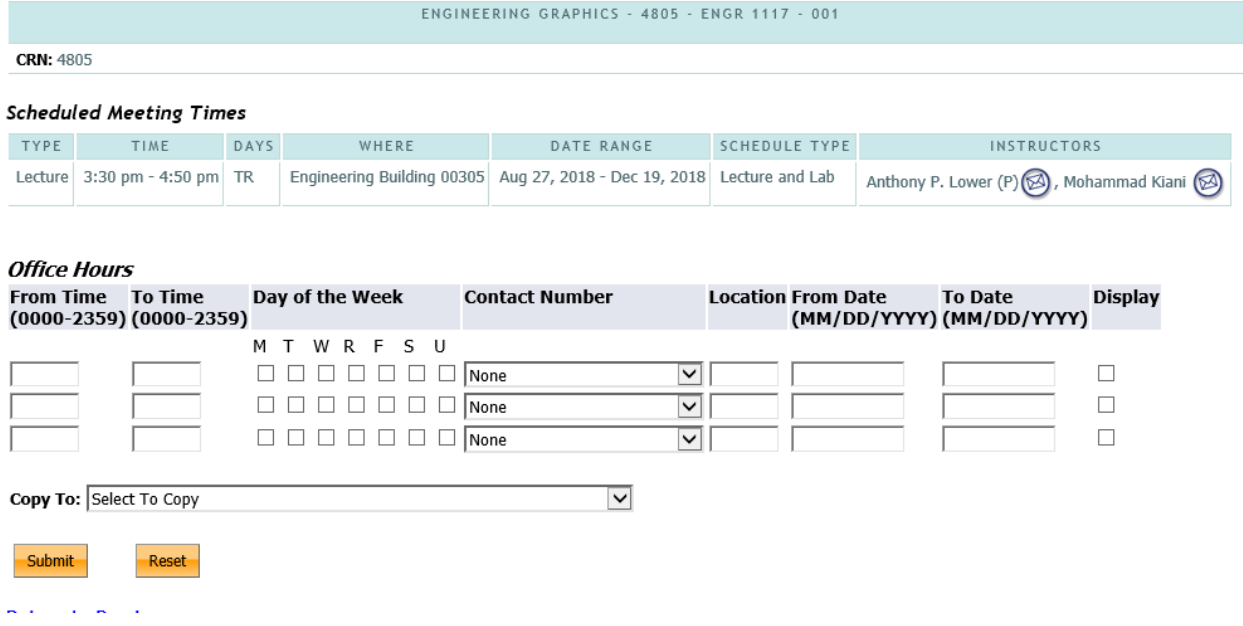

The form allows you to set different hours for different days of the week. For the first line, select the checkboxes for the days of the week where office hours are the same.

An example is shown in the image to the right, where Monday and Wednesday are selected for line 1, Tuesday and Thursday are selected for line 2 and Friday is selected for line 3.

NOTE: You may only need one or two lines to set up your hours. Additional lines are added automatically to the form, if you update the first three and save the information.

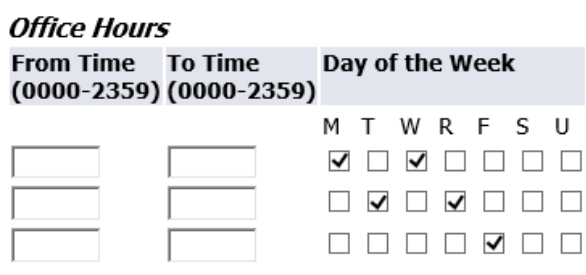

Once you've selected the checkboxes, office Hours enter the hours for each line using the **24‐hour clock** (also known as **military time) format**. This format requires a 4‐digit entry for each time. More information on the 24‐hour clock format.

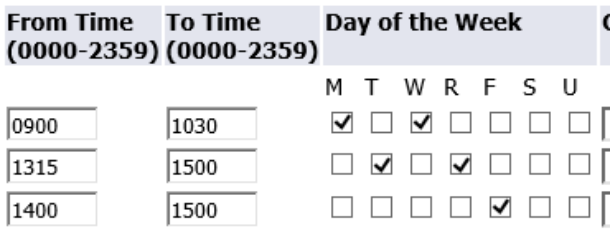

Under contact number, select a number for each row you've used so far. The options in the menu are the managed in Self‐Service Banner's *Personal Information/Address and Phones* menu.

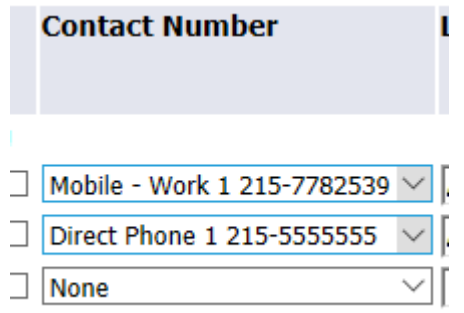

Enter a **location** for each row you've used so far. Though the input box is narrow, you may enter up to 100 characters. It is recommended you enter your location in this format: {Building Name} {Room Number} Example: "Wachman 200"

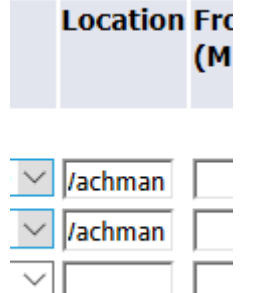

In these input boxes, you specify the time period for each line to start and end displaying to students. You can set these dates for the entire term, or you could enter one set of office hours for the month of January, and another for the remainder of the Spring term. Enter the data in the mm/dd/yyyy format: 01/22/2019.

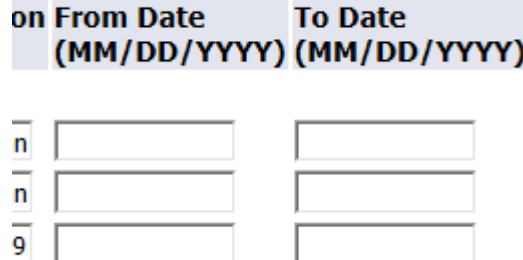

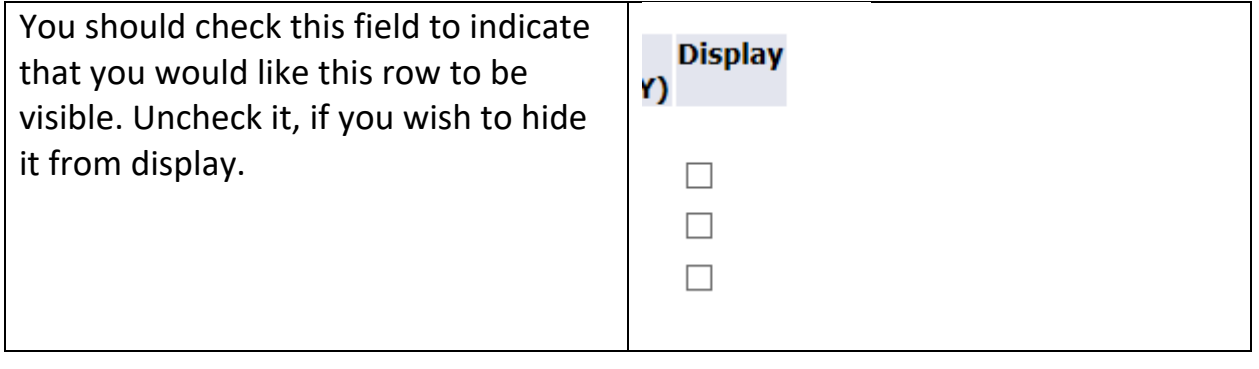

Once you have entered data in every field an entire row, click the SUBMIT button at the bottom left in the form. Your entries will be saved. The page will reload, and you'll see the office hours displayed.

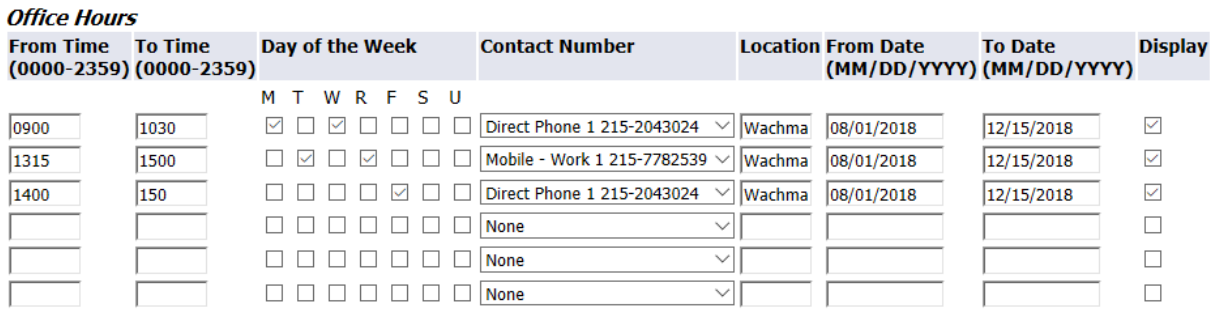

After you've saved the entry for your first course, you can do one of two things:

### 1. **Copy the hours to your other courses**

You would do this if your office hours are standard across all of your courses. To do this, select the course you wish to copy to from the drop down menu

Copy To: Select To Copy  $\checkmark$ 

Then, click the submit button. Repeat this once for every course where you want the office hours copied.

### 2. **Enter custom office hours for each course**

To do this, you would click "Return to Previous" in the bottom left corner of the page, select the next course from the "CRN" menu and complete the process above again for each course, entering the custom office hour information specific to each course.